# **Handleiding Internet Bankieren**

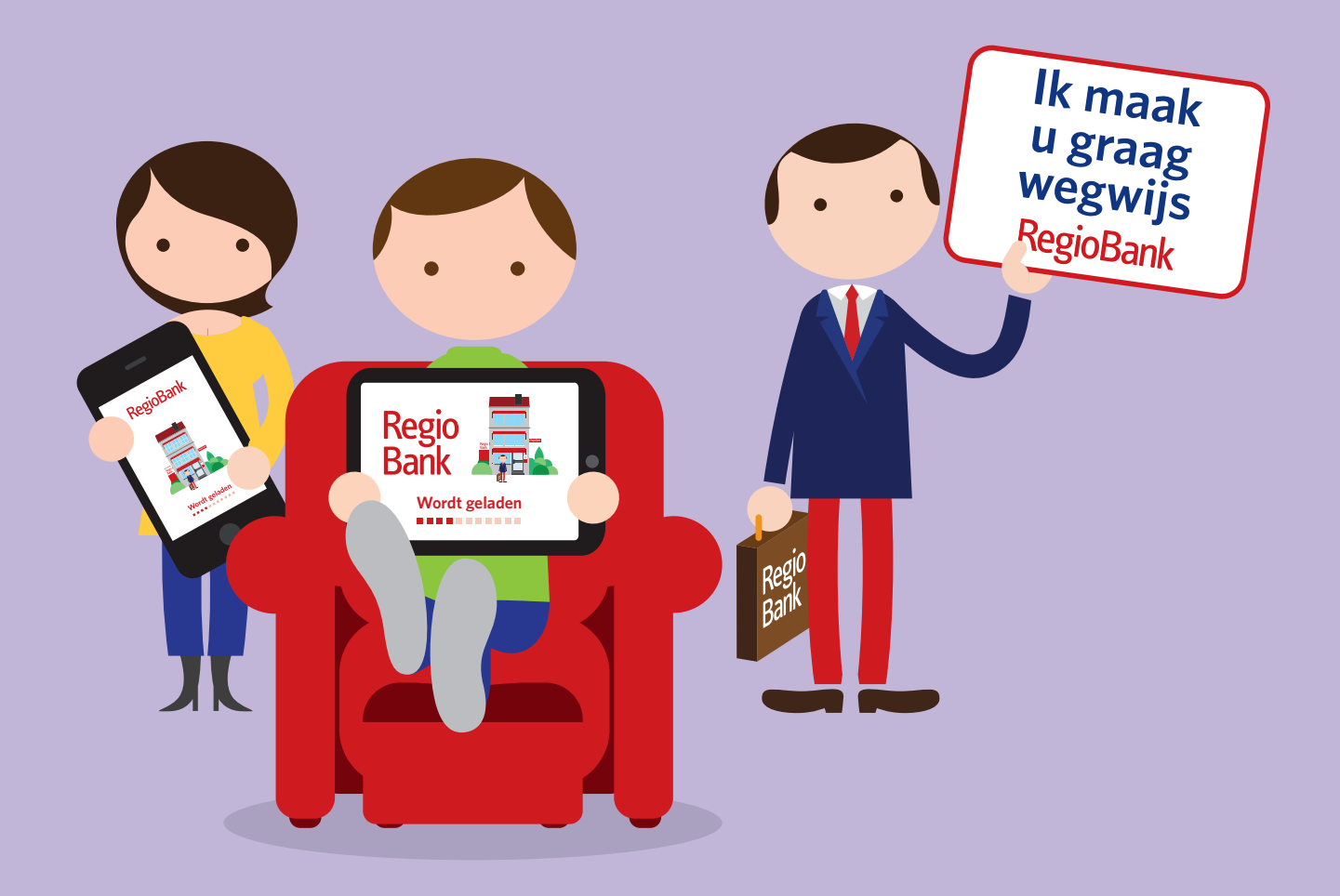

Dit is versie 1.3. De meest recente versie vindt u op regiobank.nl/internetbankieren.

# **Wij zijn uw bank. RegioBank**

### **Inhoud**

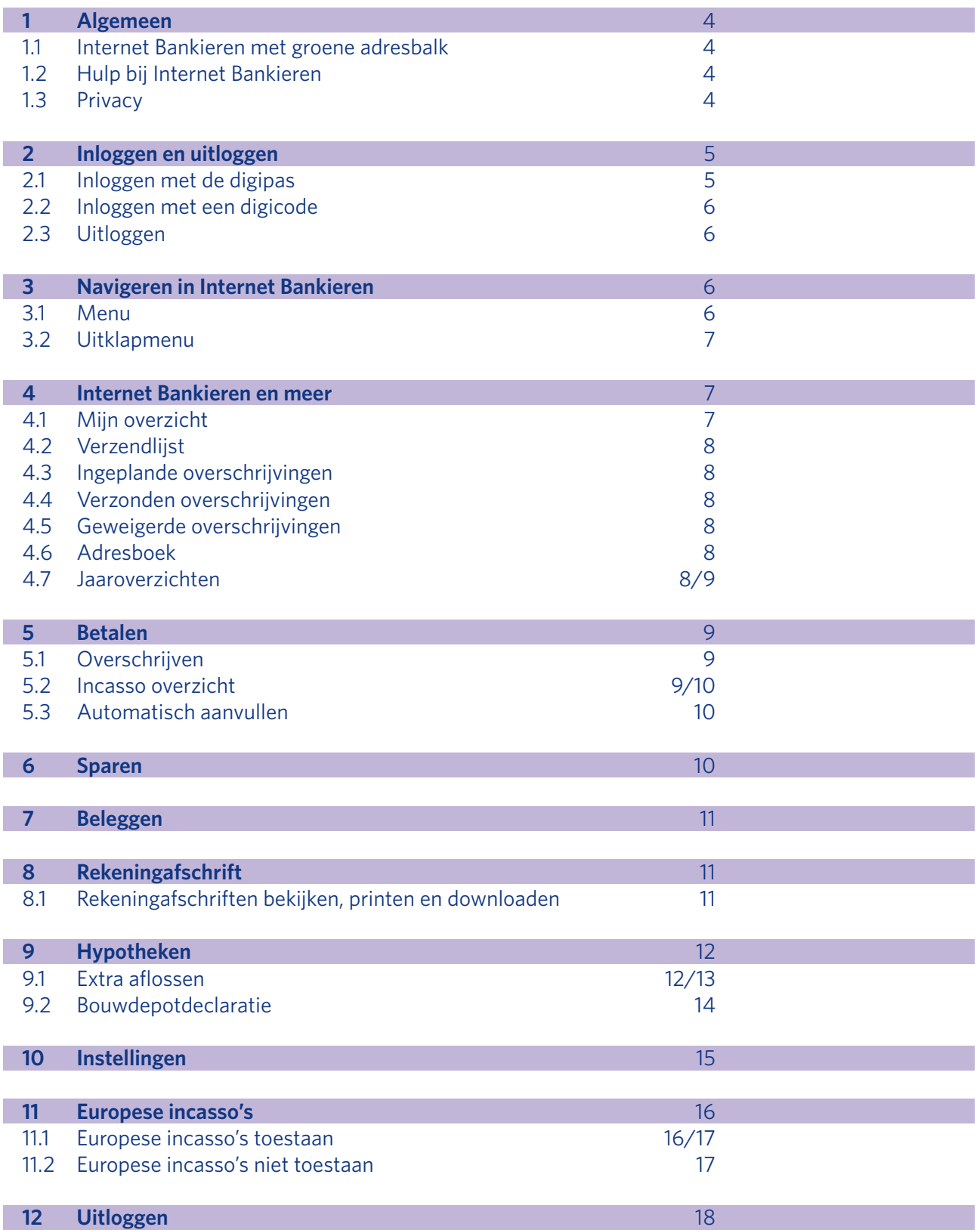

**RegioBank** 

### **1. Algemeen**

Met Internet Bankieren van RegioBank regelt u gemakkelijk en snel uw geldzaken. Internet Bankieren is **beveiligd**. Alleen u heeft toegang tot uw persoonlijke bankgegevens. U krijgt toegang door in te loggen met uw **digipas** of een **digicode**. Ga naar regiobank.nl en klik op Inloggen rechts op de pagina.

TIP: als u bent ingelogd in Internet Bankieren ziet u rechtsboven de **Zelfstandig Adviseur** waarbij u uw Internet Bankieren contract heeft afgesloten. Door op de naam van uw Zelfstandig Adviseur te klikken, verschijnt de informatiepagina van uw Zelfstandig Adviseur met alle contactgegevens.

#### **1.1 Internet Bankieren met groene adresbalk**

Uw **adresbalk kleurt groen** in nieuwe browsers zoals Internet Explorer 11 en Firefox 33. Dat geeft aan dat u veilig bankiert met de legitieme website van RegioBank. Dit wordt verzorgd door een beveiligingscertificaat. Wij adviseren u altijd de nieuwste versie van uw browser te installeren.

#### **1.2 Hulp bij Internet Bankieren**

Heeft u hulp nodig bij Internet Bankieren of heeft u vragen over Internet Bankieren? In het linkermenu van Internet Bankieren staat een link naar **Hulp bij Internet Bankieren**. U gaat dan naar de hulppagina's Internet Bankieren op regiobank.nl Op de eerste pagina vindt u onder andere deze handleiding, een demo en de contactgegevens van de Helpdesk Internet Bankieren. U vindt er ook verwijzingen naar de overige relevante hulp-pagina's.

#### **1.3 Privacy**

Als u klant bij ons wordt, vragen wij om uw **persoonsgegevens**. Deze gegevens kunnen we gebruiken om:

- Overeenkomsten met u te sluiten en om die te kunnen uitvoeren.
- Statistisch onderzoek te doen.
- Te zorgen dat de financiële sector veilig en integer blijft.
- Fraude te voorkomen en te bestrijden.
- Te voldoen aan de wet.
- De relatie met u te onderhouden en uit te breiden, dit doen we alleen na overleg met uw Zelfstandig Adviseur.
- Deze te delen met zakelijke partners.

We horen bij de groep van ondernemingen van de Volksbank N.V.. Volksbank N.V. is verantwoordelijk voor de verwerking van uw persoonsgegevens door haarzelf en haar groepsondernemingen. Wilt u meer weten over hoe we omgaan met privacy? Kijk dan op **regiobank.nl** voor ons **privacyen cookiereglement**. Verder houden we ons aan de Gedragscode Verwerking Persoonsgegevens Financiële Instellingen. Deze gedragscode vindt u op www.nvb.nl.

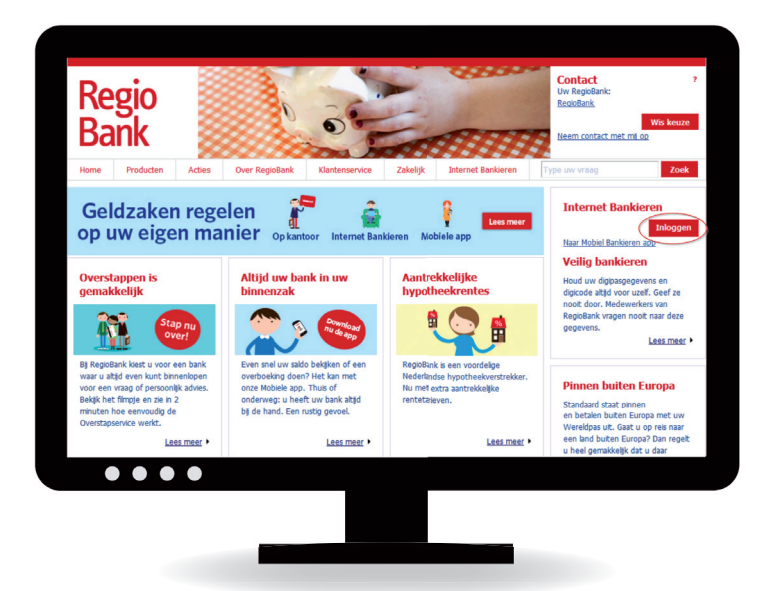

# **2. Inloggen en uitloggen**

Internet Bankieren van RegioBank is **beveiligd**. Alleen u heeft toegang tot uw persoonlijke bankgegevens. U krijgt **toegang door in te loggen met een digipas of een digicode**.

#### **2.1 Inloggen met de digipas**

De **digipas is een beveiligingsapparaatje**. Met de digipas logt u in en bevestigt u uw betaalopdrachten. U ontvangt uw digipas per post. Daarnaast ontvangt u een **toegangscode** van 5 cijfers. Samen met de digipas is deze code de beveiliging van uw gegevens op internet.

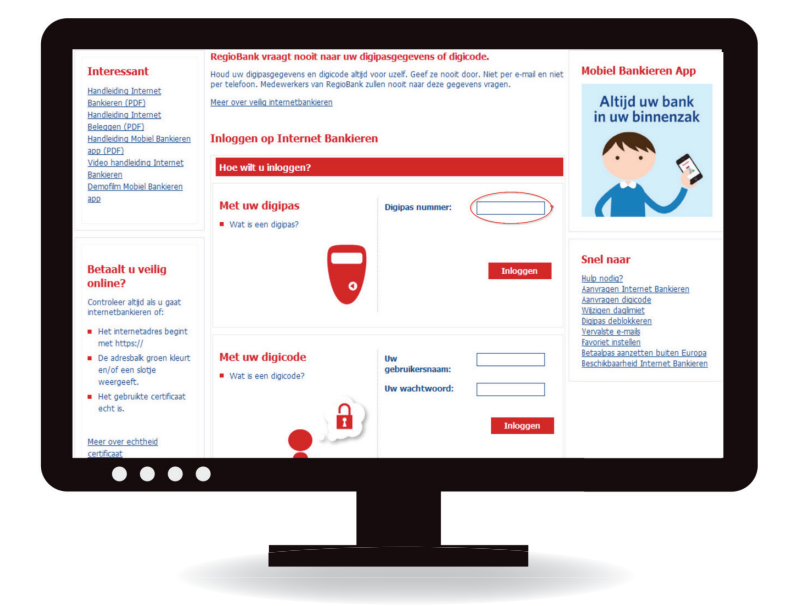

- Ga naar regiobank.nl.
- Klik rechts in uw beeldscherm op de knop Inloggen onder Internet Bankieren.
- U ziet de inlogpagina.
- Vul bij digipasnummer het nummer van uw digipas in. Dit nummer staat op de achterkant van uw digipas. De getallen kunt u achter elkaar zonder spaties of streepjes invoeren.
- Klik nu op Inloggen. U komt op stap 2 van de Inlogpagina.
- U drukt rechtsonder op uw digipas op de toets met de pijl. De digipas gaat aan. In het schermpje van de digipas ziet u het woordje 'PIN' en vijf streepjes.
- Toets uw 5-cijferige pincode in op de digipas. In het schermpje van de digipas ziet u vervolgens '-----'.

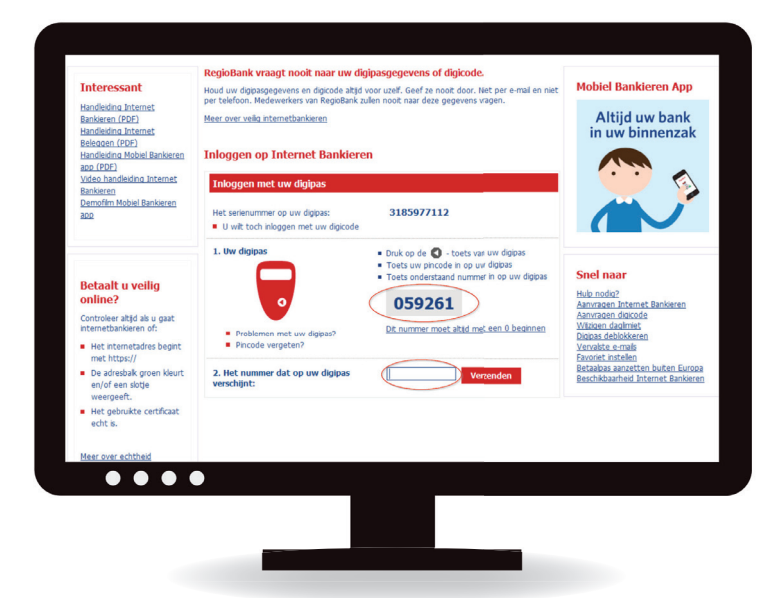

- Toets op de digipas het getal in dat op het beeldscherm van uw computer staat achter de zin Toets onderstaand nummer in op uw digipas. In het schermpje van de digipas ziet u dan een getal.
- Vul het getal dat op uw digipas staat in op uw computerscherm in het invulvakje bij de tekst 2. Het nummer dat op uw digipas verschijnt:.
- Klik op de knop Verzenden.
- U bent nu op het menu-item Mijn overzicht. Vanuit deze pagina kunt u aan de slag.

#### **2.1.1 Verkeerde pincode ingetoetst**

Heeft u te vaak een verkeerde pincode ingetoetst? Dan **blokkeren** wij voor uw veiligheid de digipas. In het schermpje van uw digipas ziet u dan 'LOCK PIN'. Met het **deblokkeringsformulier** kunt u de digipas weer deblokkeren. Klik rechts op de inlogpagina van Internet Bankieren op digipas deblokkeren en lees daar wat u moet doen.

#### **2.1.2 Digipas kapot?**

Ziet u in het schermpje van uw digipas vijf nullen? Dan is de pas kapot. U heeft een nieuwe digipas met nieuwe pincode nodig. Vraag deze aan bij uw Adviseur van RegioBank.

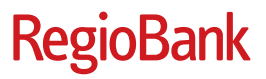

#### **2.2 Inloggen met een digicode**

#### Een digicode bestaat uit een **gebruikersnaam en wachtwoord**.

- Ga naar regiobank.nl.
- Klik rechts in uw beeldscherm op de knop Inloggen onder Internet Bankieren.
- Vul op de inlogpagina bij Uw gebruikersnaam uw gebruikersnaam in.
- Vul bij Uw wachtwoord het wachtwoord in.
- Klik op Inloggen. Als u voor de eerste keer inlogt, wijzigt u na de eerste inlog direct uw gebruikersnaam en wachtwoord onder Instellingen, Digicode beheren. Zo maakt u de digicode heel persoonlijk. Wel zo veilig!

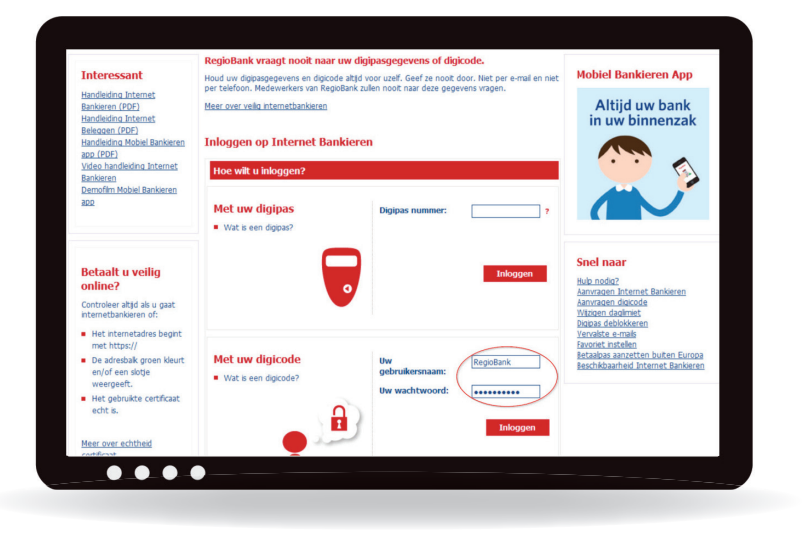

#### **2.2.1 Verkeerd wachtwoord gebruikt?**

Heeft u **drie keer een verkeerd wachtwoord** gebruikt? Dan **blokkeren** wij voor uw veiligheid de digicode voor **24 uur**. Na 24 uur kunt u de digicode opnieuw gebruiken. Bent u uw gebruikersnaam of wachtwoord vergeten? Via de link Ik ben mijn gebruikersnaam vergeten of Ik wil een nieuw wachtwoord aanvragen vraagt u ze opnieuw aan. U vindt deze opties op de inlogpagina. U ontvangt de gebruikersnaam per e-mail of per post.

#### **2.3 Uitloggen**

Om uit te loggen, klikt u **rechts in het scherm** op Uitloggen. Wanneer u binnen Internet Bankieren bezig bent, kunt u ook uitloggen door **onderaan in het menu** te klikken op Uitloggen. Wanneer er nog overschrijvingen in de verzendlijst staan, krijgt u daarvan melding. U kunt deze overschrijvingen alsnog versturen of bevestigen dat u wilt uitloggen door op JA te klikken. Door uit te loggen verbreekt u de verbinding met Internet Bankieren. De internetverbinding blijft gewoon bestaan.

#### **Let op:**

RegioBank verbreekt **automatisch** de verbinding als u **tien minuten** niets doet binnen Internet Bankieren. Vlak voordat de verbinding wordt verbroken, knippert het hangslotje bovenin het scherm. U heeft dan nog even de tijd om te reageren.

### **3. Navigeren in Internet Bankieren**

Als u bent ingelogd op Internet Bankieren kunt u eenvoudig **informatie bekijken over onze producten en diensten**. Klik hiervoor op een van de **tabbladen** in de bovenbalk. Wilt u weer terug naar Internet Bankieren? Klik dan op het tabblad Internet Bankieren. U hoeft niet opnieuw in te loggen. Dat is wel zo makkelijk!

#### **3.1 Menu**

**Links in het scherm ziet u het menu**. In dit menu ziet u de **handelingen** die u kunt uitvoeren voor de producten die u bij RegioBank heeft, zoals **Overschrijven** of uw **Rekeningafschrift**. Verder ziet u een aantal algemene onderdelen zoals **Verzendlijst** en **Jaaroverzichten**. Heeft u bijvoorbeeld een betaalrekening en een hypotheek, dan ziet u in het menu eerst de algemene onderdelen en daaronder Betalen en Hypotheken met bijbehorende functionaliteiten. **U ziet in het menu dus alleen de producten die u heeft bij RegioBank**. Heeft u geen hypotheek, dan zal Hypotheken ook niet in uw menu staan.

#### **3.2 Uitklapmenu**

Op veel pagina's binnen Internet Bankieren kunt u ook gebruik maken van een uitklapmenu. Als u met de muis over het uitklapmenu gaat ziet u wat u kunt doen.

### **4. Internet Bankieren en meer**

In het linkermenu ziet u altijd als eerste het blok Internet Bankieren met daaronder standaard Mijn overzicht.

#### **4.1 Mijn overzicht**

Op Mijn overzicht kunt u **alle rekeningen** zien die u bij RegioBank heeft, inclusief het **saldo** en de laatste **bij- en afschrijvingen**. Onder de kop **Betalen** vindt u ook uw **eventuele leningen**. Onder de kop **Sparen** vindt u ook uw eventuele **Doelbeleggingsrekening of Beleggingsrekening** en onder de kop **Hypotheken** uw **hypotheek**. U ziet hier ook **alle andere rekeningen** waar u toegang toe heeft, bijvoorbeeld de rekeningen van uw minderjarige kind(eren). Als u de Overeenkomst gecombineerd gebruik Internet Bankieren ZZP-Particulier heeft ondertekend, ziet u in Mijn Overzicht uw ZZP rekening(en), particuliere betaalrekening(en) en eventuele zakelijke en particuliere spaarrekeningen in één overzicht. Door op een rekening te klikken, gaat u naar het scherm Rekeningafschrift en ziet u de bij- en afschrijvingen van deze rekening.

#### **4.1.1 Mijn overzicht aanpassen**

U kunt Mijn overzicht zelf aanpassen.

- Blokken verslepen door op de brede rode balk te gaan staan en deze te verslepen terwijl u de linker muisknop ingedrukt houdt.
- Blokken minimaliseren, door op de min te klikken op de rode balk.
- Blokken maximaliseren, door op het vierkantje te klikken op de rode balk.

Via Instellingen kunt u zelf bepalen welke rekeningen u ziet op Mijn overzicht.

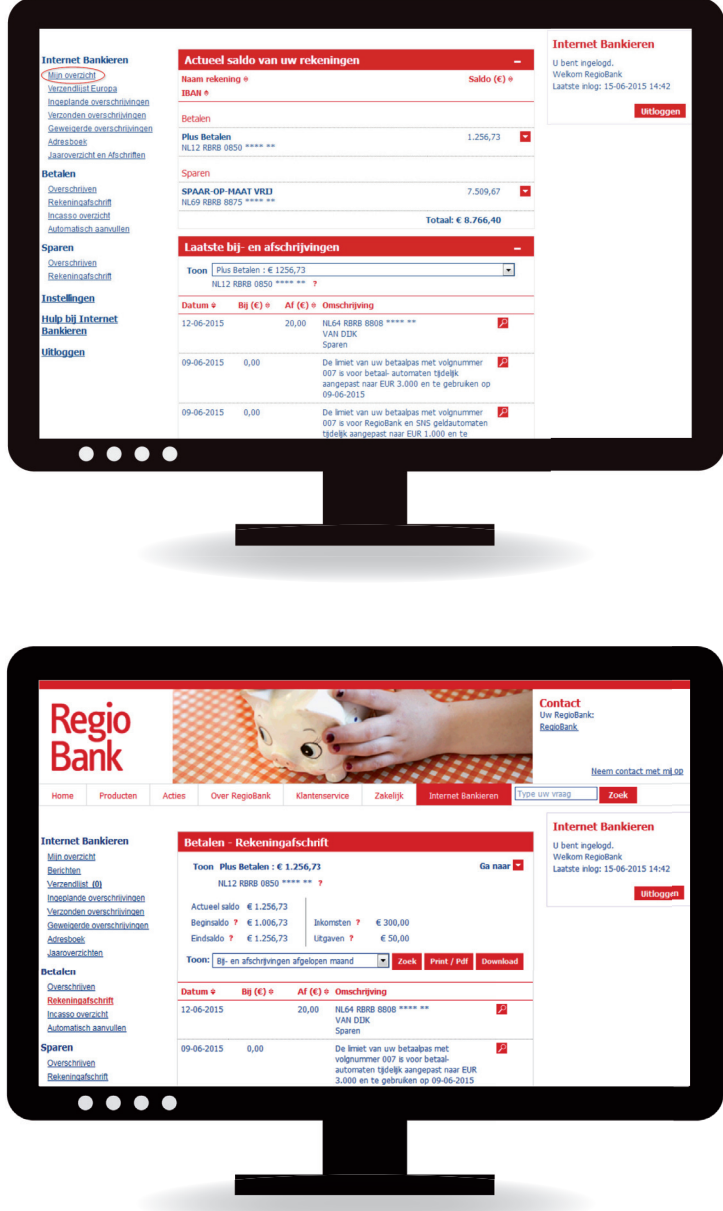

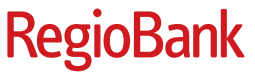

#### **4.2 Verzendlijst**

Wanneer u een overschrijving invult, kunt u vanuit dat scherm naar de **Verzendlijst** en daar direct uw overschrijving verzenden. Als u uw overschrijving niet direct verzendt, blijven ze in de Verzendlijst staan. In het menu ziet u hoeveel overschrijvingen in de verzendlijst staan. Via de Verzendlijst kunt u uw eerder ingevulde opdrachten verzenden. Afhankelijk van de overboeking ziet u één of twee verzendlijsten staan. Heeft u overboekingen gedaan binnen Europa (SEPA-gebied) en in Euro's? Dan ziet u een **verzendlijst Europa**. Heeft u overboekingen gedaan buiten het SEPA-gebied of met een andere muntsoort dan de Euro? Dan ziet u een **verzendlijst Rest Wereld** in uw scherm. Het verzenden van alle overschrijvingen gaat op dezelfde manier, namelijk in 3 stappen.

**Stap 1:** U bepaalt welke overschrijvingen verzonden moeten worden door deze aan of uit te vinken. U kunt de overschrijvingen nog wijzigen of verwijderen via het rechter uitklapmenu. Klik op de button 'Controleren en verzenden'.

**Stap 2:** Gebruik uw digipas of digicode om de overschrijvingen te accorderen en verzenden. Dit werkt hetzelfde als bij het inloggen.

**Stap 3:** U ziet een overzicht van alle verzonden overschrijvingen. Overschrijvingen worden direct verwerkt. Het kan echter enige tijd duren voordat de overschrijving terug te zien is op uw rekeningafschrift.

#### **4.3 Ingeplande overschrijvingen**

Onder Ingeplande overschrijvingen ziet u een overzicht van overschrijvingen die u al heeft verstuurd, maar die op een **latere datum** van uw rekening worden afgeschreven. Ook uw **periodieke overschrijvingen** ziet u hier terug. Bovenin selecteert u bij Toon: van welke rekening u de ingeplande overschrijvingen wilt zien. U kunt ingeplande overschrijvingen bekijken in de tab-bladen Europa en Rest Wereld. De overschrijvingen staan gegroepeerd op **frequentie**: eenmalige overboekingen, wekelijks, vier wekelijks, enz. U kunt de ingeplande overschrijvingen wijzigen of verwijderen met het rechter uitklapmenu. Met de button rechtsboven 'Nieuwe overschrijving inplannen' kunt u direct een nieuwe overschrijving inplannen.

#### **4.4 Verzonden overschrijvingen**

Onder 'Verzonden overschrijvingen' ziet u een overzicht van de **verzonden overschrijven van de afgelopen drie maanden**. Meer details over de overschrijvingen vindt u in het rechter uitklapmenu.

#### **4.5 Geweigerde overschrijvingen**

Onder 'Geweigerde overschrijvingen' ziet u een overzicht van de geweigerde overschrijvingen. U kunt hier de geweigerde overschrijvingen bekijken in de tabbladen Europa en Rest Wereld. Ook de **reden** waarom de overschrijving geweigerd is, wordt hier vermeld. Geweigerde overschrijvingen blijven **drie maanden** zichtbaar.

#### **4.6 Adresboek**

In het Adresboek kunt u gegevens opnemen van personen of instellingen waar u vaak geld naar overmaakt.

- Kies in het linkermenu bij het onderdeel Betalen voor Adresboek.
- Als het Adresboek nog geen adressen bevat, kunt u rechtsboven op de knop'+Nieuw adres'klikken.
- Vul de gegevens van de begunstigde in.
- Klik op Adres opslaan.

#### **4.7 Jaaroverzichten**

In het linker menu vindt u de optie **'jaaroverzichten'**. Hier vindt u een compleet overzicht van al uw bankzaken. Ook kunt u hier uw downloaden, printen en gebruiken voor uw administratie en belastingaangifte. De meeste overzichten staan vanaf 1 februari voor u klaar.

Bij 'Jaaroverzichten' vindt u twee tabbladen:

#### **Rekeningen**

Kies hier welke informatie u in het overzicht wil zien. Hierbij wordt onderscheid gemaakt tussen:

• Rekeningen waarbij u hoofdrekeninghouder bent (overzicht voor de Belastingdienst)

- Alle rekeningen waar u toegang toe hebt als rekeninghouder, gemachtigde of wettelijk vertegenwoordiger
- De waarde van uw beleggingsportefeuille .

#### **Overige**

Hier vindt u de jaaroverzichten van uw Hypotheek, Lijfrentesparen of lening, als u deze bij RegioBank heeft lopen.

### **5. Betalen**

Bij Betalen kunt u geld overschrijven. U kunt hier een **eenmalige of periodieke overboeking** instellen. Ook kunt u het rekeningnummer en de begunstigde in uw adresboek opslaan voor een eventuele volgende overboeking. Incasso-opdrachten vindt u ook in het menu onder Betalen.

#### **5.1 Overschrijven**

U kunt onder Overschrijven betalingen verrichten naar de tabbladen Europa en Rest Wereld.

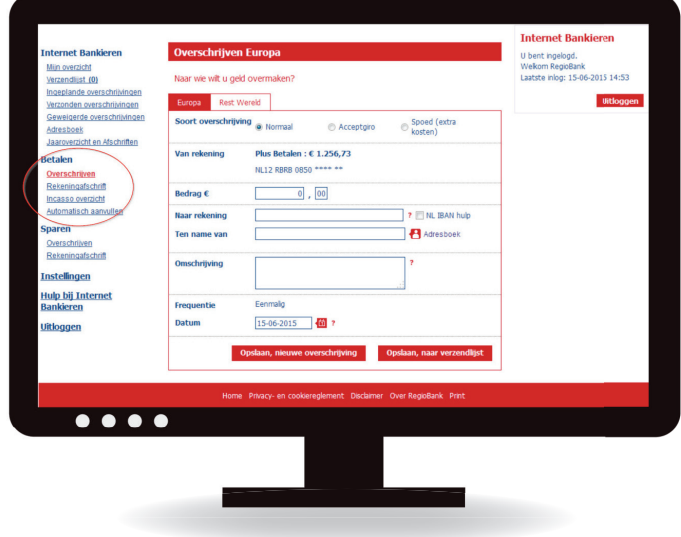

**RegioBank** 

#### **5.1.1 Overschrijven Europa**

- Op het scherm Overschrijven kiest u de tab Europa. Hier kunt u geld overschrijven naar een rekening binnen Europa (SEPA landen).
- U kunt kiezen tussen een **normale overschrijving, een acceptgiro of een spoedoverschrijving**. Een overboeking met een acceptgiro kunt u alleen voor Nederland uitvoeren. Voor een spoedoverschrijving worden **extra kosten** gerekend.
- Vul alle velden in. Als u het Adresboek gebruikt, worden de velden van de begunstigde automatisch ingevuld. U kunt de overboeking periodiek laten uitvoeren door in het veld Frequentie de frequentie te selecteren en wanneer nodig een einddatum in te stellen. Het **periodiek** overboeken kan alleen naar **rekeningnummers in Europa (SEPA-landen)**.
- Als u nog een overschrijving wilt doen, kies dan voor Opslaan, nieuwe overschrijving. Klik op Opslaan, naar verzendlijst als u de overschrijving direct wilt versturen.

#### **5.1.2 Overschrijven Rest Wereld**

Overschrijvingen naar landen buiten Europa (niet-SEPA landen) zijn net zo eenvoudig als binnenlandse overschrijvingen binnen Europa.

- Kies in het linkermenu bij het onderdeel Betalen voor Overschrijven.
- Klik op het tabblad Rest Wereld.
- Vul alle gegevens in.
- Als u nog een overschrijving wilt doen, kies dan voor Opslaan, nieuwe overschrijving. Klik op Opslaan, naar verzendlijst als u de overschrijving direct wilt versturen.

#### **5.2 Incasso overzicht**

#### **5.2.1 Incasso weigeren**

Voordat de incasso van uw rekening afgeschreven wordt kunt u deze weigeren.

- Kies in het linkermenu bij het onderdeel Internet Bankieren voor Incasso overzicht.
- Klik op de tab Ingeplande incasso's.
- Klik achter de incasso die u wilt weigeren in het uitklapmenu op Incasso weigeren.
- Klik in het pop-up scherm op Ja, weiger deze incasso.

#### **5.2.2 Incasso terugboeken**

Er is geld van uw rekening geschreven, maar u bent het er niet mee eens? U kunt het bedrag terug laten boeken.

- Kies in het linkermenu bij het onderdeel Betalen voor Incasso overzicht.
- Klik op de tab Uitgevoerde incasso's
- Klik achter de incasso die u wilt terugboeken in het uitklapmenu op Incasso terugboeken.
- Klik op Verder rechtsonder de pagina.
- Bevestig uw keuze door te ondertekenen met uw digipas.

#### **Let op:**

- Via Internet Bankieren van RegioBank kunt u incasso's van maximaal 8 weken geleden terugboeken.
- U kunt geen afschrijving van een loterij, creditcardbetaling, eenmalige machtiging of eigen overboeking terugboeken.

#### **5.2.3 Mijn incassolijst**

In hoofdstuk 11 worden de mogelijkheden uitgebreid beschreven.

#### **5.3 Automatisch aanvullen**

Met automatisch aanvullen kunt u het saldo op uw betaalrekening automatisch aanvullen vanaf uw spaarrekening. Wanneer en tot welk bedrag stelt u zelf in.

### **6. Sparen**

Onder Sparen kunt u kiezen voor **Overschrijven**. Via het tabblad **Storten** kunt u geld overschrijven van uw betaalrekening op uw spaarrekening. U kunt kiezen voor een eenmalige of periodieke overschrijving. Bij **periodiek sparen** kunt u kiezen voor een vast bedrag of het bedrag dat u eind van de maand over heeft. Met het tabblad **Opnemen** kunt geld overschrijven van uw spaarrekening naar de vaste tegenrekening of naar een van uw eigen rekeningen bij RegioBank (andere rekening).

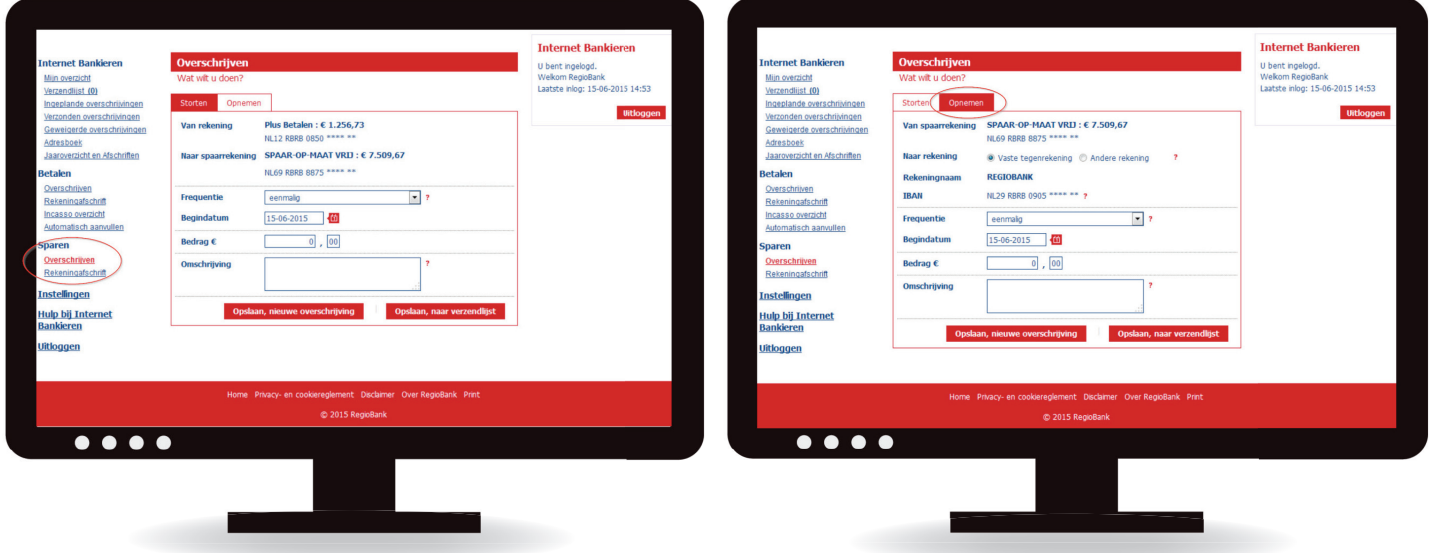

# **7. Beleggen**

Alle informatie over het product 'Beleggen' en de werking van het online beleggingsplatform op Internet Bankieren RegioBank staat in de handleiding Internet Beleggen. U vindt deze handleiding op regiobank.nl > Klantenservice.

### **8. Rekeningafschrift**

#### **8.1 Rekeningafschriften bekijken, printen en downloaden**

- Kies in het linkermenu bij het onderdeel Betalen, Sparen of Beleggen voor Rekeningafschrift.
- Kies de rekening waarvan u het rekeningafschrift wilt zien. Standaard wordt de voorkeursrekening getoond.
- Selecteer het tijdsbestek. Via Zoek kunt u een eigen begin- en einddatum opgeven binnen een periode van 24 maanden. U kunt ook zoeken naar een bepaalde overschrijving.
- Klik op Print/Pdf om uw rekeningafschrift af te drukken of op te slaan als pdf.
- Wilt u de gegevens bewaren op uw eigen computer? Klik dan op Download om uw bij- en afschrijvingen te downloaden. U kunt deze gegevens dan gebruiken in programma's van derden. U heeft de keuze uit de formaten:
	- CSV (Microsoft Excel, Davilex Bank Offline, Banking- tools Cashflow).
	- CSV 2004.
	- SWIFT-MT940 (Exact, Davilex Club).

De bestanden ontvangt u in **ZIP formaat**. Daardoor moet u het bestand eerst 'uitpakken', voordat u het kunt openen in bijvoorbeeld uw boekhoudprogramma. U kunt het bestand opslaan op uw computer. Laat hierbij wel de 3 posities achter de punt (CSV of 940) staan.

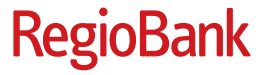

### **9. Hypotheken**

Heeft u een Hypotheek bij RegioBank? Dan kunt u onder Hypotheken uw hypotheek met bijbehorende **details bekijken**. Zoals uw **afl ossingen, rentebetalingen en uw maandlasten**. Daarnaast kunt u hier ook **extra aflossen** op uw hypotheek en de **extra maandelijkse aflossingen invoeren of stopzetten.** 

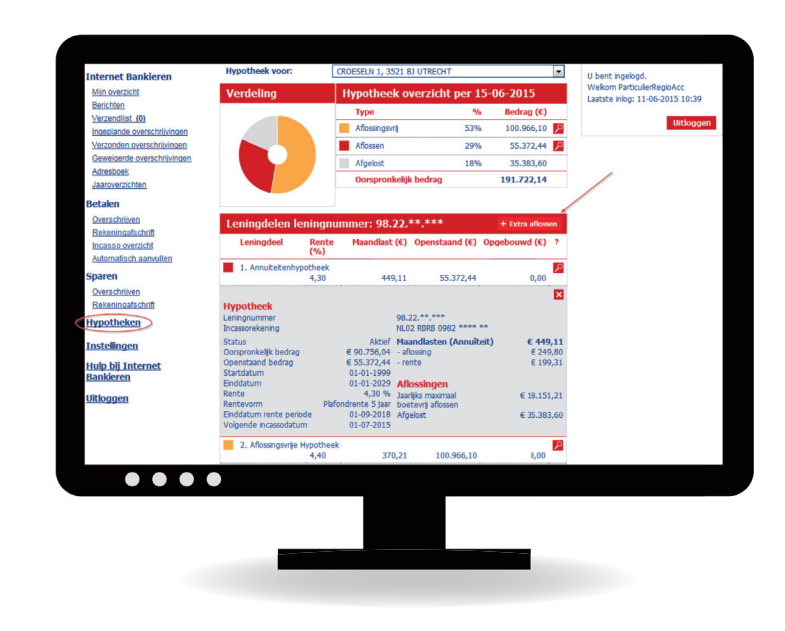

#### **9.1 Extra aflossen**

U kunt via Internet Bankieren **eenmalig of maandelijks** extra aflossen op uw:

- Aflossingsvrije hypotheek
- Beleggings- en Levenhypotheek
- Lineaire en Annuïtaire hypotheek
- Restschuldfinanciering

#### **Let op:**

Als u online extra aflost op uw hypotheek, dan doet u dit zonder advies van uw Zelfstandig Adviseur. Daarom kan het raadzaam zijn om eerst met uw Adviseur te bespreken of extra aflossen op de hypotheek in uw situatie verstandig is. Een aflossing die u via Internet Bankieren doet, kunt u niet meer terugdraaien. Een maandelijkse extra aflossing kunt u wel zelf stopzetten. De maandelijkse aflossingen die al afgeschreven zijn, kunt u niet meer terug laten storten. Als u online een extra aflossing op uw hypotheek doet, tekent u bij de laatste stap een akkoordverklaring. Hiermee geeft u aan dat de extra aflossing zonder advies van uw Adviseur is gebeurd.

#### **9.1.1 Extra aflossing invoeren**

- Kies in het linkermenu voor Hypotheken.
- Klik op + Extra aflossen (zie pijl eerste plaatje hoofdstuk 9).
- Kies voor Eenmalige aflossing of Maandelijkse aflossing of Stopzetten extra maandelijkse aflossing.
- Kies de leningdelen waarop u extra wilt aflossen.
- Vul per leningdeel het bedrag in dat u extra wilt aflossen.
- Klik op Betaalgegevens en overzicht.
- Geef een Ingangsdatum op.
- Klik op Akkoord en verzenden.
- Vul uw E-mailadres in, als uw E-mailadres onbekend is.
- Lees de Akkoordverklaring en zet de vinkjes als u akkoord bent.
- Onderteken de opdracht door middel van uw digipas of digicode.

U krijgt automatisch een ontvangstbevestiging van het verzoek per e-mail.

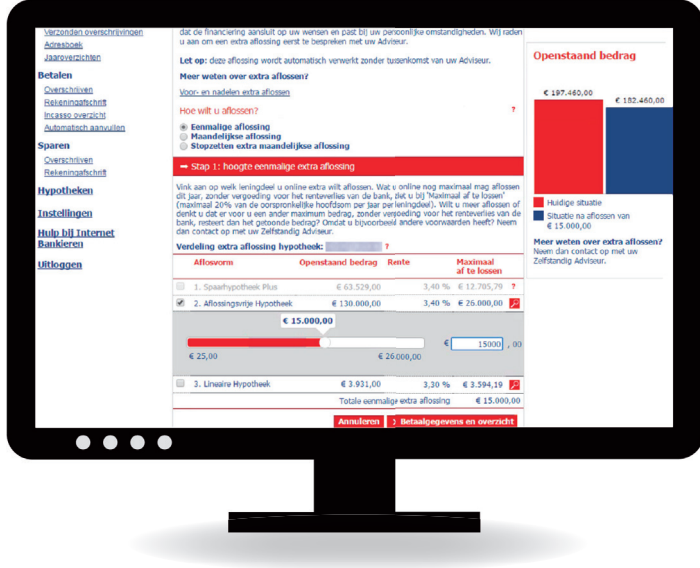

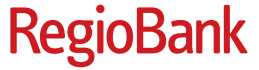

#### **9.2 Bouwdepotdeclaratie**

U heeft een hypotheek met bouwdepot en wilt **kosten declareren van uw bouwdepot**.

#### **9.2.1 Declaratie indienen**

- Kies in het linkermenu voor Betalen.
- Klik achter het saldo van het bouwdepot in het uitklapmenu op Nieuwe declaratie.

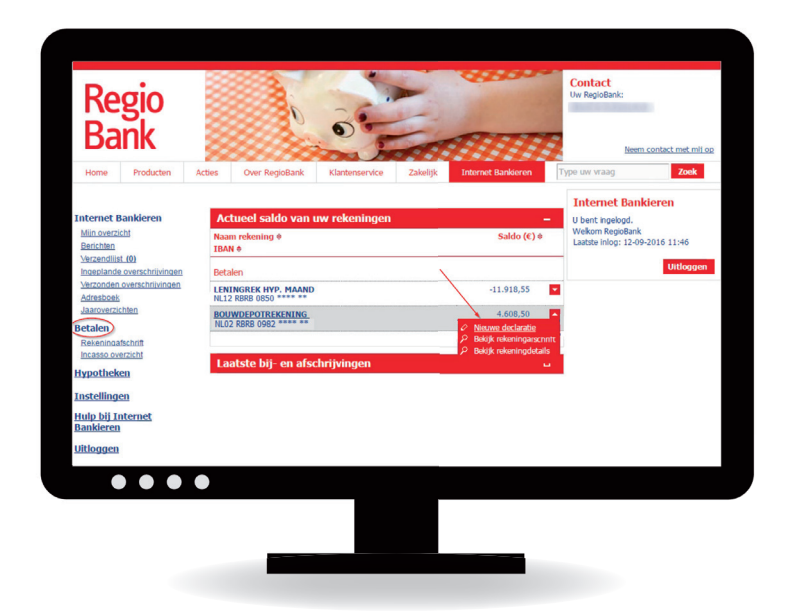

- Voer bij Bedrag het te declareren bedrag in.
- Selecteer bij Overmaken Leverancier of Incassorekening (uw eigen rekening als u de betaling voorgeschoten heeft) en vul het rekeningnummer in.
- Geef bij Omschrijving het factuurnummer en een omschrijving in en selecteer of het een spoedopdracht betreft.
- Voeg de factuur als JPEG bestand toe via + Bijlage toevoegen. Andere bestandstype dan JPEG is niet toegestaan.
- Kies voor Naar overzicht als u de declaratie(s) wilt controleren en versturen.
- Controleer in het scherm Overzicht de ingevoerde nieuwe declaraties.
- Kies Nee of Ja bij het kopje Bouwdepot beëindigen.
- Kies Nee of Ja bij het kopje Nieuwbouw woning.
- Klik op Nieuwe declaratie toevoegen als u nog een declaratie wilt indienen.
- Klik op Akkoord en verzenden om de declaratie te versturen.
- Onderteken de opdracht door middel van uw digipas of digicode.

U krijgt automatisch een ontvangstbevestiging van de opdracht per e-mail.

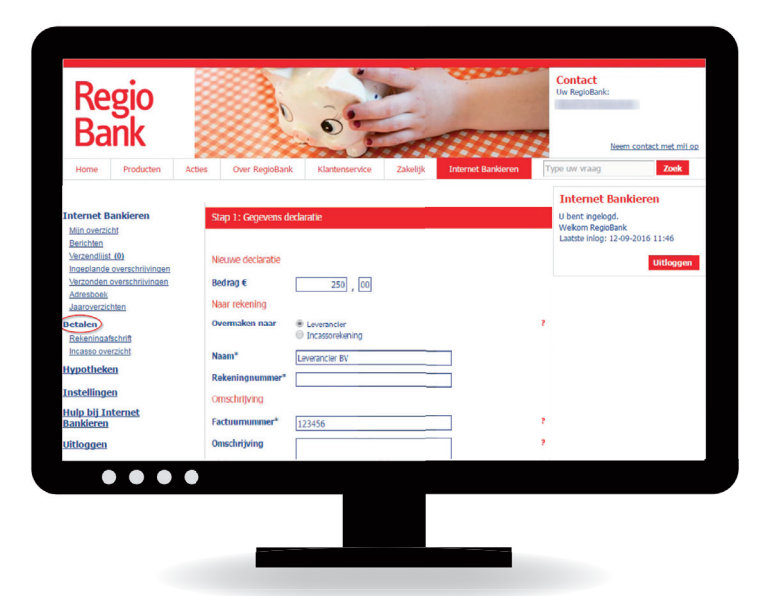

## **10. Instellingen**

Onder Instellingen kunt u verschillende instellingen eenvoudig zelf aanpassen.

• Kies Saldo- Transactie- en Incasso@ttenties om bijvoorbeeld saldo-, transactie- of incasso@ttenties in te stellen. Dit zijn **vooraf in te stellen berichten** die u ontvangt als uw rekening bijvoorbeeld een bepaald **saldo bereikt** of als uw **salaris wordt gestort**.

 Daarnaast kunt u orderattenties ontvangen wanneer uw **beleggingsorder** is uitgevoerd of geannuleerd. U ontvangt die berichten via e-mail of sms. Saldoattenties zijn alleen in te stellen als u een **digipas** heeft. Orderattenties zijn alleen in te stellen als u een **beleggingsportefeuille** bij RegioBank heeft.

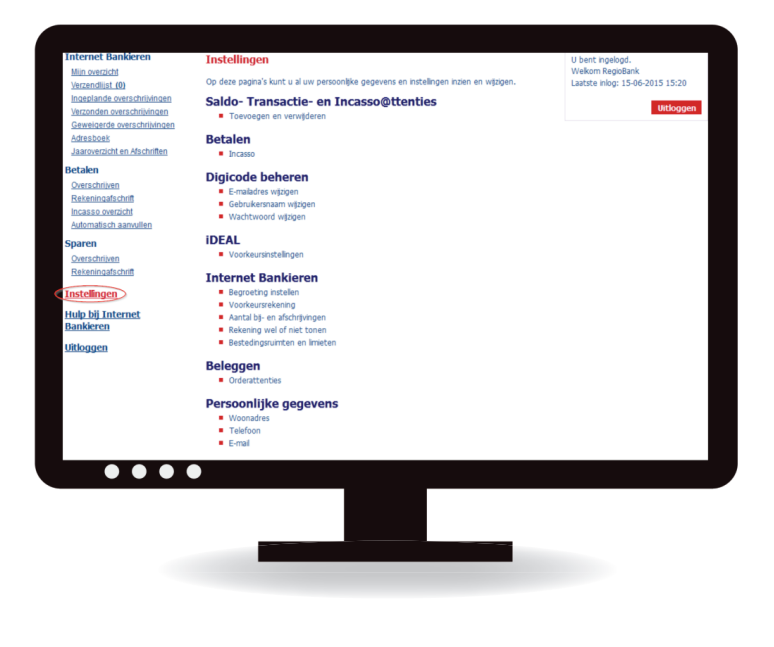

- Kies iDEAL om een standaard rekening voor iDEAL in te stellen.
- Kies Mijn producten om uw rekeningen een eigen naam te geven. Bijvoorbeeld ' Spaarrekening auto'.
- Kies Internet Bankieren om bijvoorbeeld uw gewenste begroeting, uw voorkeursrekening en het aantal bij- en afschrijvingen dat u standaard wilt zien in te stellen.
- Kies Digicode beheren om de instellingen van uw digicode te beheren. De digicode is een combinatie van een gebruikersnaam en een wachtwoord waarmee u kunt inloggen en overschrijvingen kunt verzenden. Als u een digipas heeft, kunt u met Digicode beheren ook een digicode aanmaken.
- Kies Persoonlijke gegevens om uw eigen gegevens te beheren, waaronder uw mobiele telefoonnummer en uw e-mailadres die u kunt gebruiken voor attenties. Voor het wijzigen van uw huisadres kunt u contact opnemen met uw Adviseur.
- Kies Mobiel Bankieren om bijvoorbeeld uw toestel af te melden, als u de Mobiele app gebruikt. U vindt hier ook de overeenkomst Mobiel bankieren.
- Kies Betalen om te kiezen voor een blokkadelijst of goedkeuringslijst. In hoofdstuk 11 wordt hier meer uitleg over gegeven.

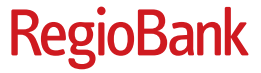

### **11. Europese incasso's**

Maakt u bij Instellingen onder Incasso **geen keuze** dan heeft u zoals u gewend bent een **blokkadelijst**. Kiest u voor een **goedkeuringslijst** dan moet deze actief onderhouden worden. Als u per ongeluk vergeet een machtiging voor incasso of een bedrijf op uw goedkeuringslijst te zetten, kan dit ervoor zorgen dat u van het bedrijf aanmaningen krijgt of incassokosten moet betalen. In het ergste geval kunt u zelfs worden afgesloten voor bepaalde diensten van het bedrijf.

Daarnaast moet u voor iedere incasso van een bedrijf die niet op de goedkeuringslijst staat **zelf actie ondernemen** als u hierover een e-mail van ons ontvangt. Heeft u eerder incassoblokkades en/of landenblokkades ingesteld? Dan vervallen deze als u kiest voor deze instelling.

#### **11.1 Europese incasso's toestaan**

Dit is de standaard instelling.

- Kies in het linkermenu het onderdeel Instellingen.
- Klik onder de kop Betalen op Incasso.
- Klik achter het gegeven rekeningnummer in het uitklapmenu op het rekeningnummer waarvoor u de instellingen wilt aanpassen.
- Selecteer Europese incasso's toestaan.
- Klik op Verder rechts onderaan de pagina.
- Bevestig uw keuze door te ondertekenen met uw digipas.

#### **11.1.1 Toevoegen incassant aan blokkadelijst (optie1)**

- Klik op Incasso overzicht in het linkermenu.
- Klik op de tab Ingeplande incasso's of Uitgevoerde incasso's
- Klik achter het gegeven rekeningnummer in het uitklapmenu op het rekeningnummer waarvoor u de incassant wilt toevoegen aan de blokkadelijst.
- Klik achter de betreffende incasso in het uitklapmenu op Incassant toevoegen aan blokkadelijst.
- De gegevens van de geselecteerde incasso staan nu voor ingevuld.
- Pas de gegevens van incassant of machtiging indien nodig aan. Via de vraagtekens is extra uitleg beschikbaar.
- Klik op Verder rechts onderaan de pagina.
- Bevestig uw keuze door te ondertekenen met uw digipas.

#### **11.1.2 Toevoegen incassant aan blokkadelijst (optie 2)**

- Klik op Incasso overzicht in het linkermenu.
- Klik op de tab Mijn incassolijst
- Klik achter het gegeven rekeningnummer in het uitklapmenu op het rekeningnummer waarvoor u de instellingen wilt aanpassen.
- Klik op Toevoegen
- Vul de gegevens van incassant of machtiging in. Via de vraagtekens is extra uitleg beschikbaar.
- Klik op Verder rechts onderaan de pagina.
- Bevestig uw keuze door te ondertekenen met uw digipas.

#### **11.1.3 Incassant op blokkadelijst wijzigen of verwijderen**

- Klik op Incasso overzicht in het linkermenu.
- Klik op de tab Mijn incassolijst
- Klik achter het gegeven rekeningnummer in het uitklapmenu op het rekeningnummer waarvoor u de instellingen wilt aanpassen.
- Klik achter de incassantgegevens in het uitklapmenu op wijzigen of verwijderen. Bij wijzigen, volg de stappen bij 11.1.2 na klik op Toevoegen.
- Bij verwijderen klik op Verder in het pop-up scherm.
- Bevestig uw keuze door te ondertekenen met uw digipas.

#### **11.2 Europese incasso's niet toestaan**

- Kies in het linkermenu het onderdeel Instellingen.
- Klik onder de kop Betalen op Incasso.
- Klik achter het gegeven rekeningnummer in het uitklapmenu op het rekeningnummer waarvoor u de instellingen wilt aanpassen.
- Selecteer Europese incasso's niet toestaan.
- Selecteer onder de kop Goedkeuringslijst maken de bedrijven die mogen incasseren van de rekening.
- Tip: plaats een vink voor Incassant ID om alle getoonde incassanten in een keer te selecteren.
- Klik op Verder rechts onderaan de pagina.
- Bevestig uw keuze door te ondertekenen met uw digipas.

#### **11.2.1 Toevoegen incassant aan goedkeuringslijst (optie1)**

- Klik op Incasso overzicht in het linkermenu.
- Klik op de tab Ingeplande incasso's.
- Klik achter het gegeven rekeningnummer in het uitklapmenu op het rekeningnummer waarvoor u de incassant wilt toevoegen aan de goedkeuringslijst.
- Klik achter de betreffende incasso in het uitklapmenu op Toevoegen aan goedkeuringslijst.
- De gegevens van de geselecteerde incasso staan nu voor ingevuld.
- Pas de gegevens van incassant of machtiging indien nodig aan. Via de vraagtekens is extra uitleg beschikbaar.
- Klik op Verder rechts onderaan de pagina.
- Bevestig uw keuze door te ondertekenen met uw digipas.

#### **11.2.2 Toevoegen nieuwe incassant aan goedkeuringslijst (optie 2)**

- Klik op Incasso overzicht in het linkermenu.
- Klik op de tab Mijn incassolijst
- Klik achter het gegeven rekeningnummer in het uitklapmenu op het rekeningnummer waarvoor u de instellingen wilt aanpassen.
- Klik op Toevoegen
- Vul de gegevens van incassant of machtiging in. Via de vraagtekens is extra uitleg beschikbaar.
- Klik op Verder rechts onderaan de pagina.
- Bevestig uw keuze door te ondertekenen met uw digipas.

#### **11.2.3 Incassant op goedkeuringslijst wijzigen of verwijderen**

- Klik op Incasso overzicht in het linkermenu.
- Klik op de tab Mijn incassolijst
- Klik achter het gegeven rekeningnummer in het uitklapmenu op het rekeningnummer waarvoor u de instellingen wilt aanpassen.
- Klik achter de incassantgegevens in het uitklapmenu op wijzigen of verwijderen. Bij wijzigen, volg de stappen bij 11.2.2 na klik op Toevoegen.

**RegioBank** 

- Bij verwijderen klik op Verder in het pop-up scherm.
- Bevestig uw keuze door te ondertekenen met uw digipas.

## **12. Uitloggen**

**Onderaan het linkermenu of rechts in het scherm kunt u uitloggen**. Wanneer er nog overschrijvingen in de verzendlijst staan dan wordt dit gemeld. U kunt deze dan verzenden of direct uitloggen. De overschrijvingen kunt u dan de volgende keer verzenden. **Op regiobank.nl is een uitgebreide demofi lm over de werking van RegioBank Internet Bankieren beschikbaar**. Uiteraard kunt u voor vragen ook altijd terecht bij uw Zelfstandig Adviseur. Wij wensen u veel plezier met het gebruiken van Internet Bankieren van RegioBank.

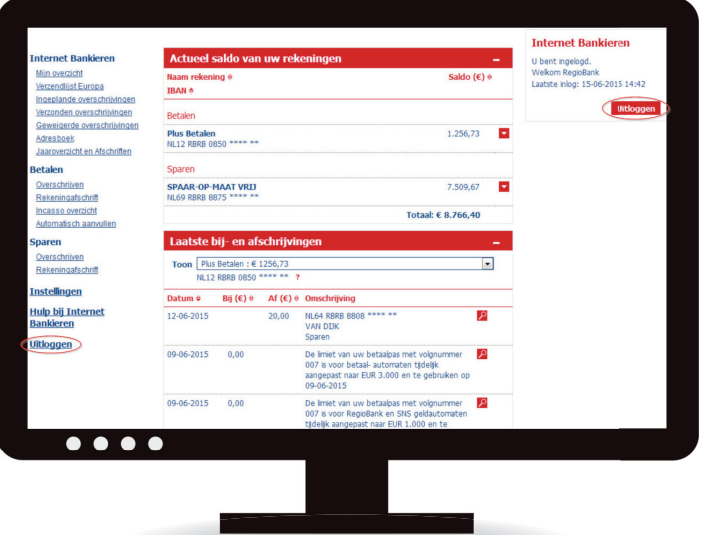

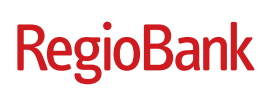

Wij zijn uw bank.<br>RegioBank